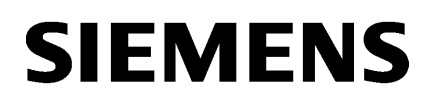

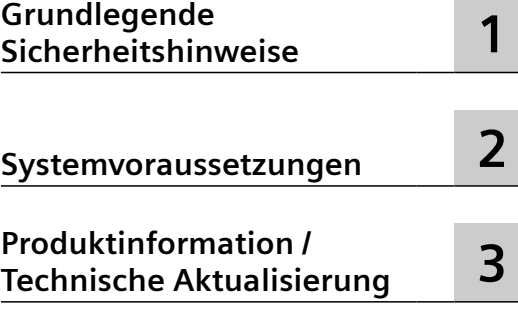

**SINUMERIK**

# **MindSphere Application Manage MyMachines, Manage MyMachines /Spindle Monitor**

**Liesmich**

Gültig für Steuerung: SINUMERIK 840D sl/ 840DE sl/ 828D SINUMERIK ONE

Software Manage MyMachines, Version 02.03.00.00 Manage MyMachines /Spindle Monitor, Version 02.03.00.00

**01/2022**

#### **Rechtliche Hinweise**

#### **Warnhinweiskonzept**

Dieses Handbuch enthält Hinweise, die Sie zu Ihrer persönlichen Sicherheit sowie zur Vermeidung von Sachschäden beachten müssen. Die Hinweise zu Ihrer persönlichen Sicherheit sind durch ein Warndreieck hervorgehoben, Hinweise zu alleinigen Sachschäden stehen ohne Warndreieck. Je nach Gefährdungsstufe werden die Warnhinweise in abnehmender Reihenfolge wie folgt dargestellt.

## **GEFAHR**

bedeutet, dass Tod oder schwere Körperverletzung eintreten **wird**, wenn die entsprechenden Vorsichtsmaßnahmen nicht getroffen werden.

## **WARNUNG**

bedeutet, dass Tod oder schwere Körperverletzung eintreten **kann**, wenn die entsprechenden Vorsichtsmaßnahmen nicht getroffen werden.

## **VORSICHT**

bedeutet, dass eine leichte Körperverletzung eintreten kann, wenn die entsprechenden Vorsichtsmaßnahmen nicht getroffen werden.

#### **ACHTUNG**

bedeutet, dass Sachschaden eintreten kann, wenn die entsprechenden Vorsichtsmaßnahmen nicht getroffen werden.

Beim Auftreten mehrerer Gefährdungsstufen wird immer der Warnhinweis zur jeweils höchsten Stufe verwendet. Wenn in einem Warnhinweis mit dem Warndreieck vor Personenschäden gewarnt wird, dann kann im selben Warnhinweis zusätzlich eine Warnung vor Sachschäden angefügt sein.

#### **Qualifiziertes Personal**

Das zu dieser Dokumentation zugehörige Produkt/System darf nur von für die jeweilige Aufgabenstellung **qualifiziertem Personal** gehandhabt werden unter Beachtung der für die jeweilige Aufgabenstellung zugehörigen Dokumentation, insbesondere der darin enthaltenen Sicherheits- und Warnhinweise. Qualifiziertes Personal ist auf Grund seiner Ausbildung und Erfahrung befähigt, im Umgang mit diesen Produkten/Systemen Risiken zu erkennen und mögliche Gefährdungen zu vermeiden.

#### **Bestimmungsgemäßer Gebrauch von Siemens-Produkten**

Beachten Sie Folgendes:

#### **WARNUNG**

Siemens-Produkte dürfen nur für die im Katalog und in der zugehörigen technischen Dokumentation vorgesehenen Einsatzfälle verwendet werden. Falls Fremdprodukte und -komponenten zum Einsatz kommen, müssen diese von Siemens empfohlen bzw. zugelassen sein. Der einwandfreie und sichere Betrieb der Produkte setzt sachgemäßen Transport, sachgemäße Lagerung, Aufstellung, Montage, Installation, Inbetriebnahme, Bedienung und Instandhaltung voraus. Die zulässigen Umgebungsbedingungen müssen eingehalten werden. Hinweise in den zugehörigen Dokumentationen müssen beachtet werden.

#### **Marken**

Alle mit dem Schutzrechtsvermerk ® gekennzeichneten Bezeichnungen sind eingetragene Marken der Siemens AG. Die übrigen Bezeichnungen in dieser Schrift können Marken sein, deren Benutzung durch Dritte für deren Zwecke die Rechte der Inhaber verletzen kann.

#### **Haftungsausschluss**

Wir haben den Inhalt der Druckschrift auf Übereinstimmung mit der beschriebenen Hard- und Software geprüft. Dennoch können Abweichungen nicht ausgeschlossen werden, so dass wir für die vollständige Übereinstimmung keine Gewähr übernehmen. Die Angaben in dieser Druckschrift werden regelmäßig überprüft, notwendige Korrekturen sind in den nachfolgenden Auflagen enthalten.

# Inhaltsverzeichnis

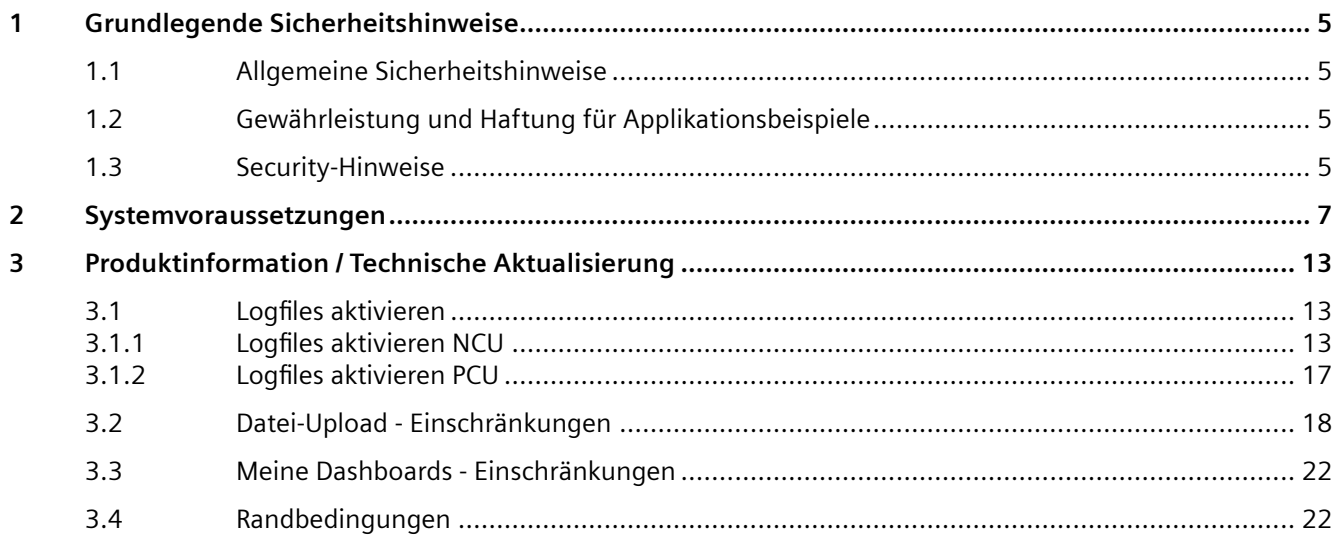

# <span id="page-4-0"></span>**Grundlegende Sicherheitshinweise 1**

## **1.1 Allgemeine Sicherheitshinweise**

## **WARNUNG**

## **Lebensgefahr bei Nichtbeachtung von Sicherheitshinweisen und Restrisiken**

Bei Nichtbeachtung der Sicherheitshinweise und Restrisiken in der zugehörigen Hardware-Dokumentation können Unfälle mit schweren Verletzungen oder Tod auftreten.

- Halten Sie die Sicherheitshinweise der Hardware-Dokumentation ein.
- Berücksichtigen Sie bei der Risikobeurteilung die Restrisiken.

## **WARNUNG**

## **Fehlfunktionen der Maschine infolge fehlerhafter oder veränderter Parametrierung**

Durch fehlerhafte oder veränderte Parametrierung können Fehlfunktionen an Maschinen auftreten, die zu Körperverletzungen oder Tod führen können.

- Schützen Sie die Parametrierung vor unbefugtem Zugriff.
- Beherrschen Sie mögliche Fehlfunktionen durch geeignete Maßnahmen, z. B. NOT-HALT oder NOT-AUS.

## **1.2 Gewährleistung und Haftung für Applikationsbeispiele**

Applikationsbeispiele sind unverbindlich und erheben keinen Anspruch auf Vollständigkeit hinsichtlich Konfiguration und Ausstattung sowie jeglicher Eventualitäten. Applikationsbeispiele stellen keine kundenspezifischen Lösungen dar, sondern sollen lediglich Hilfestellung bieten bei typischen Aufgabenstellungen.

Als Anwender sind Sie für den sachgemäßen Betrieb der beschriebenen Produkte selbst verantwortlich. Applikationsbeispiele entheben Sie nicht der 7erpflichtung zu sicherem Umgang bei Anwendung, Installation, Betrieb und Wartung.

## **1.3 Security-Hinweise**

Siemens bietet Produkte und Lösungen mit Industrial Security-Funktionen an, die den sicheren Betrieb von Anlagen, Systemen, Maschinen und Netzwerken unterstützen.

Um Anlagen, Systeme, Maschinen und Netzwerke gegen Cyber-Bedrohungen zu sichern, ist es erforderlich, ein ganzheitliches Industrial Security-Konzept zu implementieren (und kontinuierlich aufrechtzuerhalten), das dem aktuellen Stand der Technik entspricht. Die Produkte und Lösungen von Siemens formen einen Bestandteil eines solchen Konzepts.

#### *1.3 Security-Hinweise*

Die Kunden sind dafür verantwortlich, unbefugten Zugriff auf ihre Anlagen, Systeme, Maschinen und Netzwerke zu verhindern. Diese Systeme, Maschinen und Komponenten sollten nur mit dem Unternehmensnetzwerk oder dem Internet verbunden werden, wenn und soweit dies notwendig ist und nur wenn entsprechende Schutzmaßnahmen (z.B. Firewalls und/oder Netzwerksegmentierung) ergriffen wurden.

Weiterführende Informationen zu möglichen Schutzmaßnahmen im Bereich Industrial Security finden Sie unter:

https://www.siemens.com/industrialsecurity [\(https://www.siemens.com/industrialsecurity](https://www.siemens.com/industrialsecurity))

Die Produkte und Lösungen von Siemens werden ständig weiterentwickelt, um sie noch sicherer zu machen. Siemens empfiehlt ausdrücklich, Produkt-Updates anzuwenden, sobald sie zur Verfügung stehen und immer nur die aktuellen Produktversionen zu verwenden. Die Verwendung veralteter oder nicht mehr unterstützter Versionen kann das Risiko von Cyber-Bedrohungen erhöhen.

Um stets über Produkt-Updates informiert zu sein, abonnieren Sie den Siemens Industrial Security RSS Feed unter:

https://www.siemens.com/industrialsecurity [\(https://new.siemens.com/global/en/products/](https://new.siemens.com/global/en/products/services/cert.html#Subscriptions) [services/cert.html#Subscriptions\)](https://new.siemens.com/global/en/products/services/cert.html#Subscriptions)

Weitere Informationen finden Sie im Internet:

Projektierungshandbuch Industrial Security ([https://support.industry.siemens.com/cs/ww/de/](https://support.industry.siemens.com/cs/ww/de/view/108862708) [view/108862708](https://support.industry.siemens.com/cs/ww/de/view/108862708))

## **WARNUNG**

#### **Unsichere Betriebszustände durch Manipulation der Software**

Manipulationen der Software, z. B. Viren, Trojaner oder Würmer, können unsichere Betriebszustände in Ihrer Anlage verursachen, die zu Tod, schwerer Körperverletzung und zu Sachschäden führen können.

- Halten Sie die Software aktuell.
- Integrieren Sie die Automatisierungs- und Antriebskomponenten in ein ganzheitliches Industrial Security-Konzept der Anlage oder Maschine nach dem aktuellen Stand der Technik.
- Berücksichtigen Sie bei Ihrem ganzheitlichen Industrial Security-Konzept alle eingesetzten Produkte.
- Schützen Sie die Dateien in Wechselspeichermedien vor Schadsoftware durch entsprechende Schutzmaßnahmen, z. B. Virenscanner.
- Prüfen Sie beim Abschluss der Inbetriebnahme alle security-relevanten Einstellungen.

# <span id="page-6-0"></span>**Systemvoraussetzungen 2**

## **Hardware und Bediensoftware**

## **SINUMERIK 840D sl**

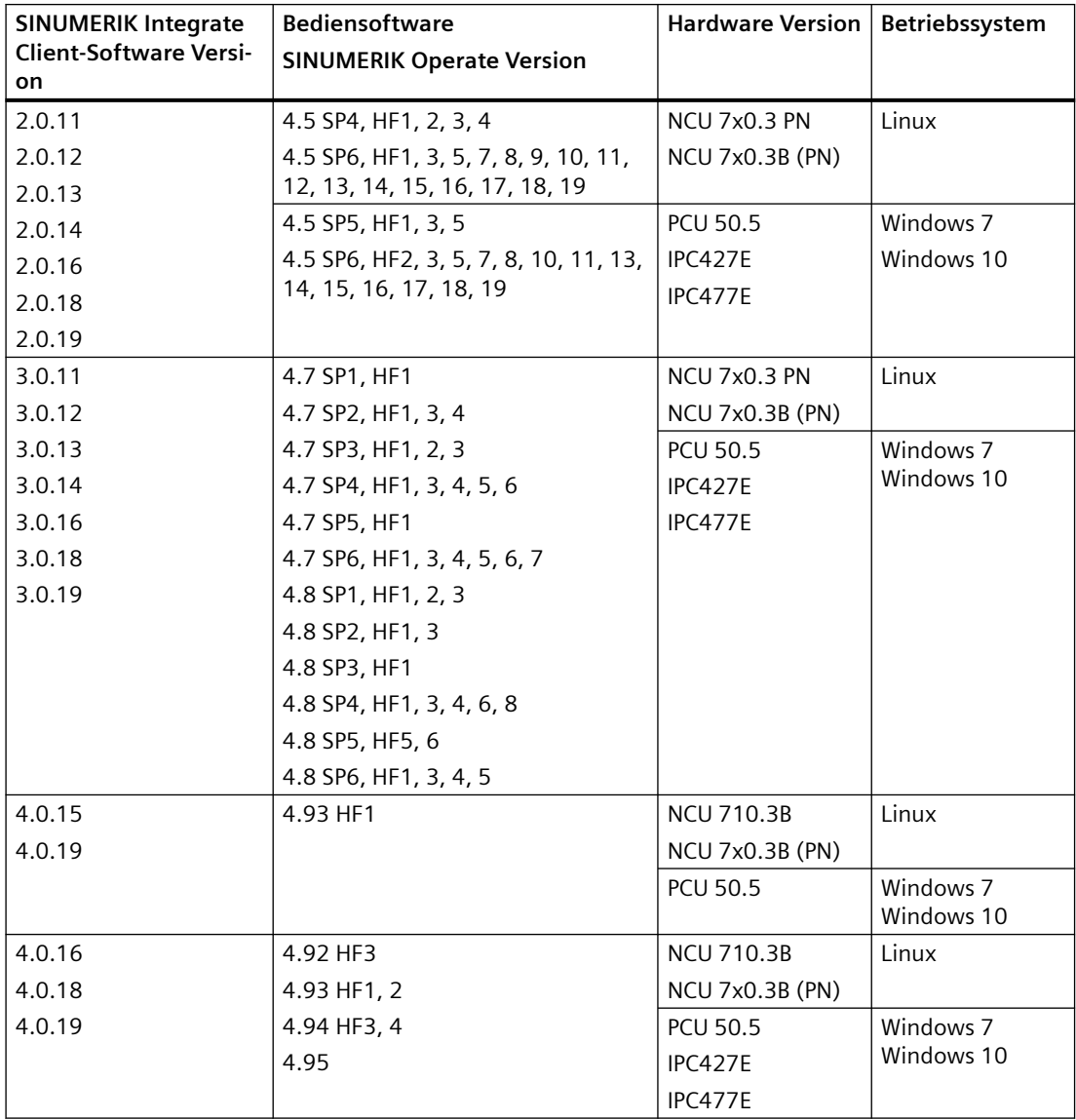

#### **SINUMERIK ONE**

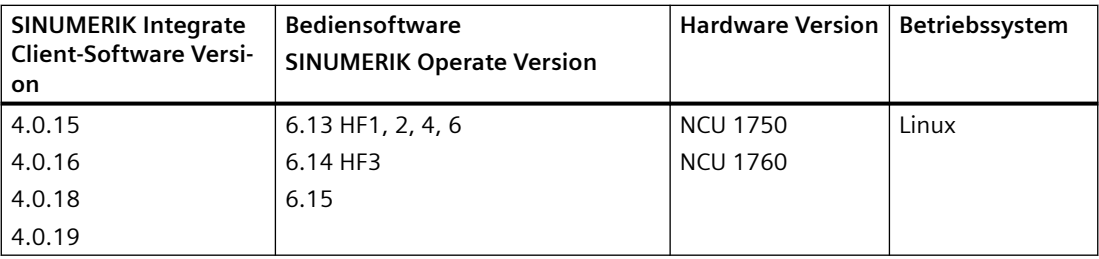

## **SINUMERIK 828D**

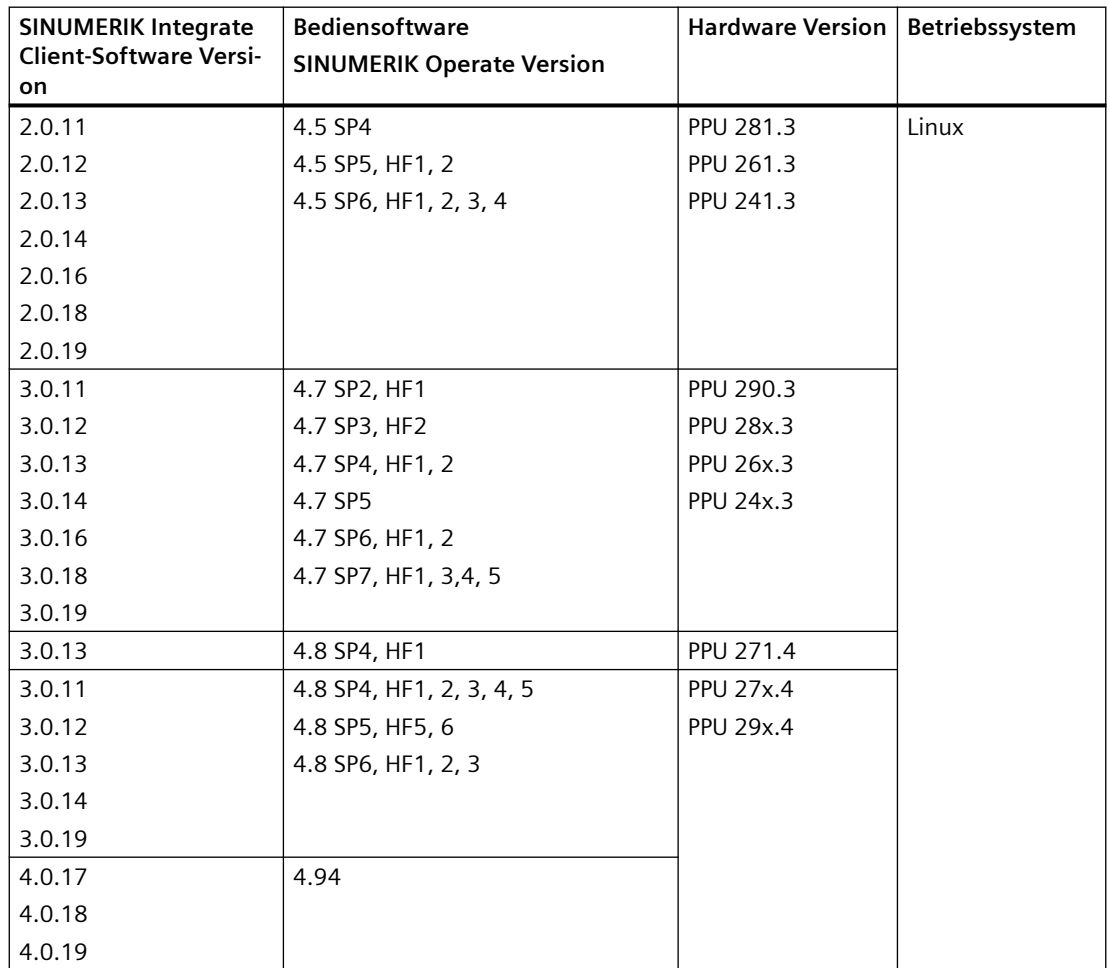

## **SINUMERIK Integrate Gateway**

Folgende SINUMERIK Integrate Client-Software Versionen unterstützen die Funktion Gateway:

- 04.01.08.01
- 04.01.10.00

## **Bedien-PC**

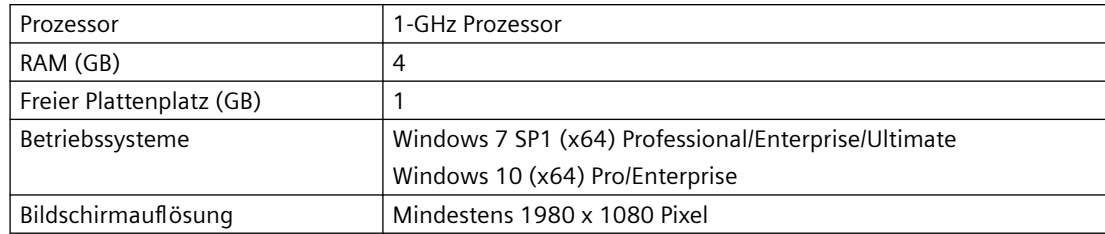

## **Webbrowser oder Tablet**

Sie können folgende Webbrowser einsetzen:

- Chrome Version ab 65.0.3325.18 (64 bit) bis zur aktuellen Version
- Firefox Version ab 59.0.2 (64 bit) bis zur aktuellen Version
- Microsoft Edge (Chromium based) Version ab 85.0.564.51
- Safari für Tablet Für die aktuelle Version und Tabletgröße 10 Inch/Zoll werden iOS und Android Systeme unterstützt

#### **Hinweis**

Parallelbetrieb mit SINUMERIK Integrate Anwendungen ist nicht möglich.

## **Security-Hinweise**

## **ACHTUNG**

#### **Sicherheitsstandards für SINUMERIK-Steuerungen an MindSphere**

Die Anbindung von SINUMERIK-Steuerungen an MindSphere über TLS 1.2 /https genügt höchsten Sicherheitsstandards.

SINUMERIK-Versionen, die diese Standards nicht erfüllen, sind nicht Produktbestandteil. Für diese Versionen sind zusätzliche sicherheitstechnische Maßnahmen erforderlich.

Sie sind dafür verantwortlich, unbefugten Zugriff auf Ihre Anlagen, Systeme, Maschinen und Netz zu verhindern. Systeme, Maschinen und Komponenten sollten nur mit dem Unternehmensnetzwerk oder dem Internet verbunden werden, wenn und soweit dies notwendig ist und entsprechende Schutzmaßnahmen (z. B. Nutzung von Firewalls und Netzwerksegmentierung) ergriffen wurden.

Die in dieser Hinsicht notwendigen Maßnahmen sind in folgendem Projektierungshandbuch beschrieben: Industrial Security ([https://support.industry.siemens.com/cs/ww/de/view/](https://support.industry.siemens.com/cs/ww/de/view/108862708) [108862708](https://support.industry.siemens.com/cs/ww/de/view/108862708)).

## **ACHTUNG**

#### **Datenmissbrauch durch ungeschützte Internet-Verbindung**

Durch uneingeschränkte Internet-Verbindung kann es zu Datenmissbrauch kommen, z. B. bei der Übertragung der Asset-Daten.

Beachten Sie, dass Sie vor Aufbau einer Netzwerk-Verbindung sicherstellen, dass ihr PC ausschließlich über eine geschützte Verbindung mit dem Internet verbunden ist. Achten Sie dabei auf die sicherheitsrelevanten Hinweise.

Weitere Informationen über die Kommunikationssicherheit finden Sie im Projektierungshandbuch: Industrial Security [\(https://support.industry.siemens.com/cs/ww/de/](https://support.industry.siemens.com/cs/ww/de/view/108862708) [view/108862708](https://support.industry.siemens.com/cs/ww/de/view/108862708)).

## **Hinweis**

## **Sicherung der SINUMERIK-Steuerung**

Die notwendigen Sicherheitsmaßnahmen (z. B. Virusscanner, Firewalls, Betriebssystem Patching usw.) müssen auf den SINUMERIK-Steuerungen implementiert sein.

Weitere Informationen über die Kommunikationssicherheit finden Sie im Projektierungshandbuch: Industrial Security ([https://support.industry.siemens.com/cs/ww/de/](https://support.industry.siemens.com/cs/ww/de/view/108862708) [view/108862708](https://support.industry.siemens.com/cs/ww/de/view/108862708)).

## **Hinweis**

## **Sicherung des Bedien-PCs**

Die notwendigen Sicherheitsmaßnahmen (z. B. Virusscanner, Firewalls, Betriebssystem Patching usw.) müssen auf den PCs implementiert sein, die für die Visualisierung und Konfiguration von MindSphere Applications beim OEM oder Endkunden verwendet werden.

Weitere Informationen zum PC im Industrieumfeld finden Sie im Projektierungshandbuch: Industrial Security [\(https://support.industry.siemens.com/cs/ww/de/view/108862708](https://support.industry.siemens.com/cs/ww/de/view/108862708)).

## **Hinweis**

#### **Datenablage**

Achten Sie bei der Ablage Ihrer exportierten Daten eigenverantwortlich auf eine sichere Datenablage.

Dazu zählen u. a. folgende Maßnahmen:

- Speichern Sie exportierte Daten in einem zugangsbeschränkten Bereich innerhalb des OEM-/ Endkundenstandorts, z. B. Zugriffsbeschränkungen auf SharePoints, Datenbanken durch Benutzerverwaltung mit, z. B. Berechtigungsnachweisen.
- Schützen Sie Ihre verschlüsselten Ablageorte, wie z. B. Sharepoints, vor Manipulationen.
- Legen Sie vertrauliche bzw. Security-relevante Daten, wenn unbedingt nötig, nur verschlüsselt auf Ihrem PC / Systemen oder dem Netzwerk ab. Zu Security-relevanten Daten gehören sensible Daten, wie z. B. Archive, Passwörter oder ausführbare Dateien (\*.exe).
- Legen Sie regelmäßig Sicherungen von ihren Security-relevanten Daten an und schützen Sie diese vor Verlust und Manipulation.

#### **Hinweis**

## **Daten transportieren**

Treffen Sie beim Transport von Daten folgende Maßnahmen:

- Wenn Sie vertrauliche und/oder Security-relevante Daten per E-Mail verschicken, senden Sie diese E-Mail immer nur verschlüsselt oder signiert, inbesondere im ¶ffentlichen Bereich oder Internet.
- Wenn Sie vertrauliche und/oder Security-relevante Daten auf einem Datenträger (USB-FlashDrive, Festplatte, etc.) transportieren, achten Sie darauf, welche Datenträger als sicher eingestuft werden. Diese Datenträger müssen regelmäßig auf Viren überprüft werden. Speichern Sie Ihre Daten auch auf lokalen Datenträgern nur verschlüsselt ab.

Diese Maßnahmen gelten insbesondere für sensible Daten, wie z. B. Archive, Passwörter oder ausführbare Dateien (\*.exe).

## **Lieferform**

Updates und weitere Informationen zu den Anwendungen und Produkten, werden auf PridaNet abgelegt und können direkt von dort heruntergeladen werden.

- ODER -

Sie kontaktieren Ihren Maschinenhersteller.

- ODER -

Sie wenden sich an Siemens Service and Support.

# <span id="page-12-0"></span>**Produktinformation / Technische Aktualisierung 3**

## **3.1 Logfiles aktivieren**

## **3.1.1 Logfiles aktivieren NCU**

## **Vorgehensweise**

- 1. Öffnen Sie die Logfiles z. B. WinSCP.
- 2. Geben Sie folgende Informationen ein:
	- Host Name
	- Port Nummer
	- Benutzer Name
	- Passwort

Klicken Sie auf die Schaltfläche "Login".

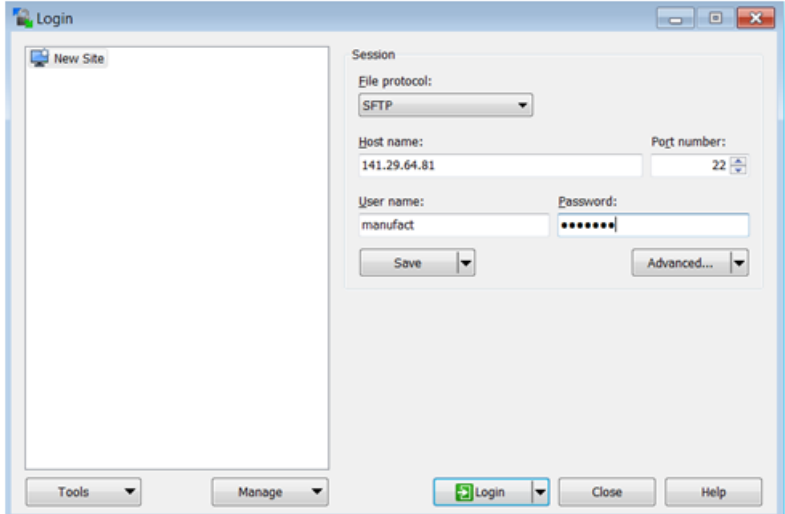

## $\overline{3.1$  Logfiles aktivieren

3. Das folgende Fenster wird geöffnet:

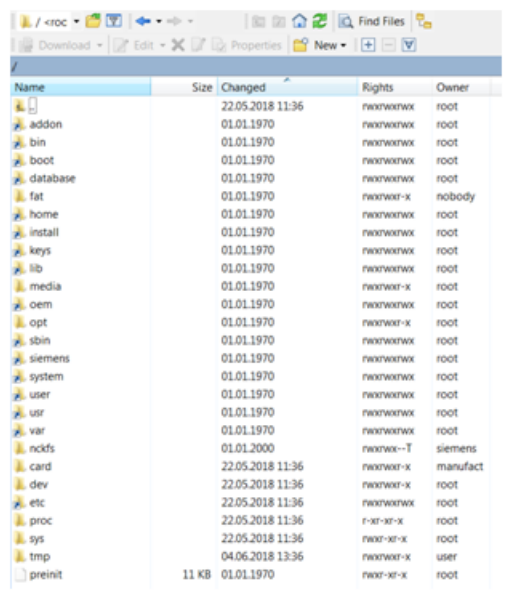

- 4. Öffnen Sie folgendes Verzeichnis: /<root>/user/sinumerik/hmi/cfg.
- 5. Öffnen Sie die Datei "ePSConfig.user.xml".

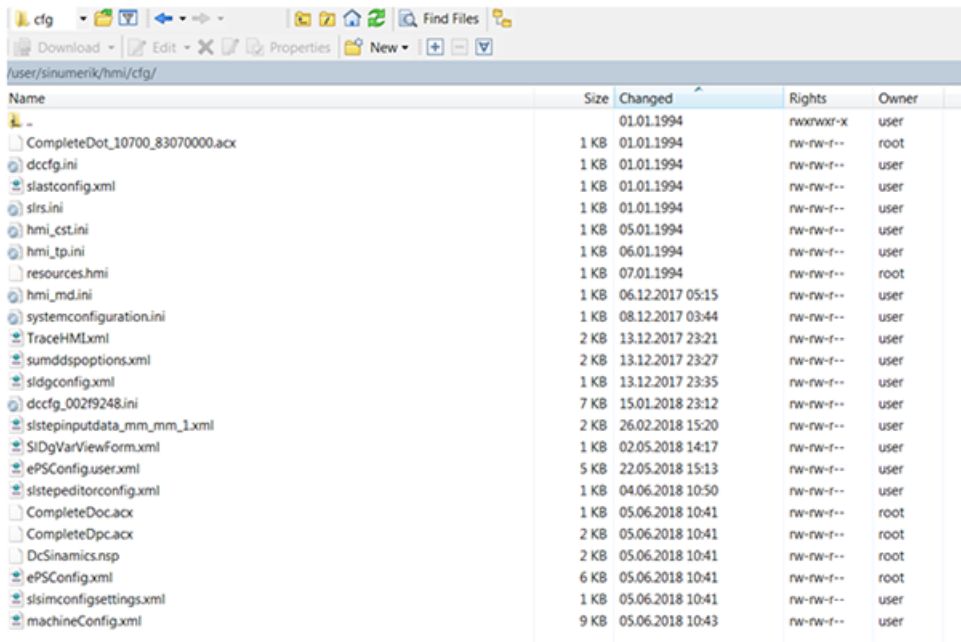

3.1 Logfiles aktivieren

## **Parameter bearbeiten**

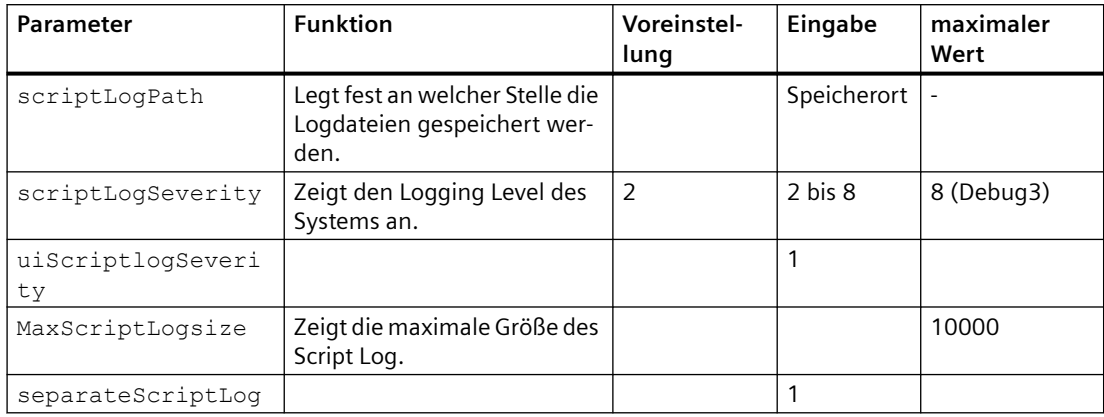

Sie können folgende Parameter bearbeiten:

## **Beispiel:**

```
<logging>
```

```
p><br><separateScriptLog active="1">1</separateScriptLog><br><scriptLogPath active="1">/var/tmp/scriptLog</scriptLogPath><br><scriptLogSeverity active="1">8</scriptLogSeverity><br><uiScriptLogSeverity active="1">8</uiScriptLogSeverity
```

```
</logging>
```
## Logfiles prüfen

Es gibt 10 unterschiedliche Logfile Arten:

- alarm recording script
- cyclic recording script
- dts script.js
- machinemodel script.js
- onchange recording script.js
- service script.js
- startup recording.js
- variabletrigger recording script.js
- boot script.js
- fileupload recording script.js

## $\overline{3.1$  Logfiles aktivieren

## **Vorgehensweise**

1. Öffnen Sie folgendes Verzeichnis: /<root>/var/tmp/

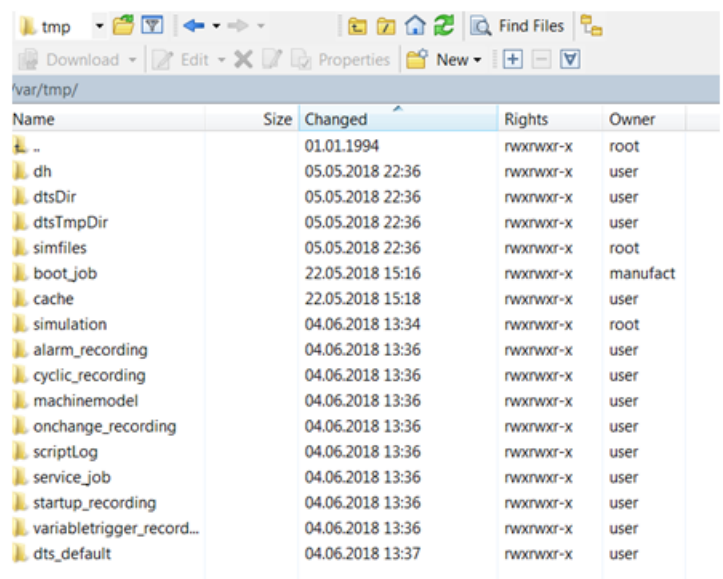

## 2. Wählen Sie die Datei "scriptLog".

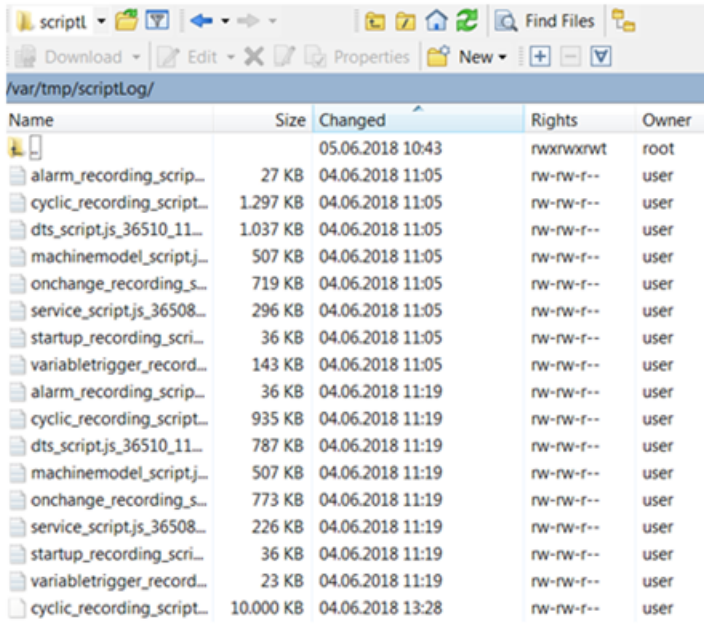

3.1 Logfiles aktivieren

## <span id="page-16-0"></span>**3.1.2 Logfiles aktivieren PCU**

## **Vorgehensweise**

- 1. Öffnen Sie folgendes Verzeichnis: C:\ProgramData\Siemens\MotionControl\user\sinumerik \hmi\cfg
- 2. Öffnen Sie die Datei: ePSConfig.user.xml.

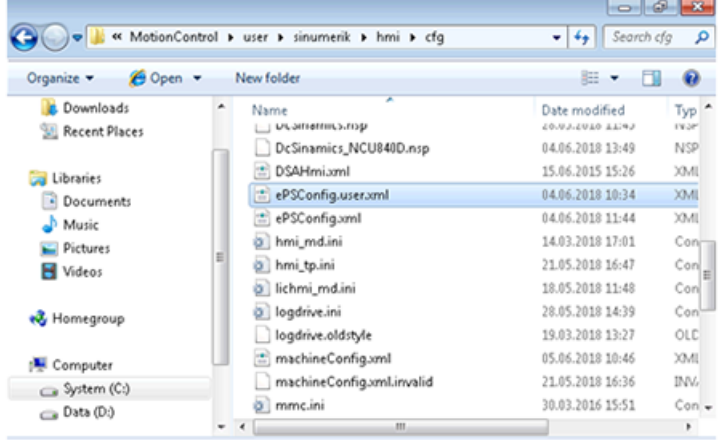

## **Parameter bearbeiten**

Sie können folgende Parameter bearbeiten:

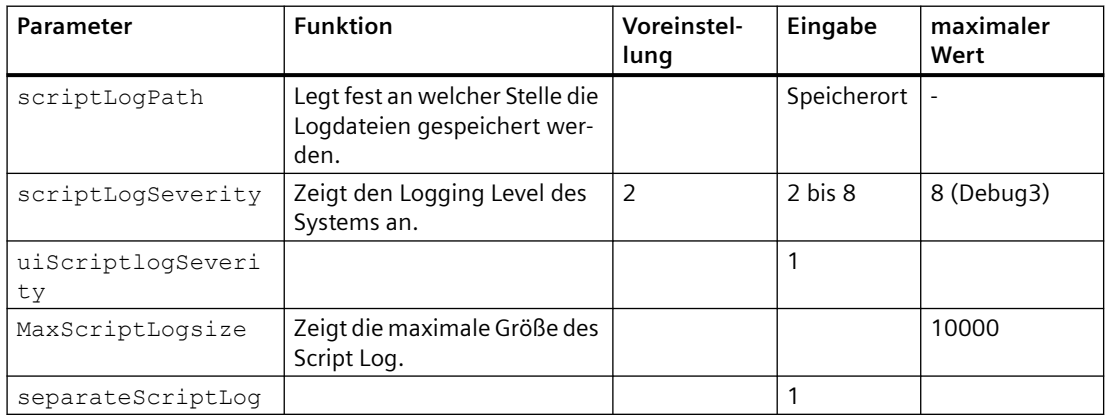

#### **Beispiel:**

```
\langlelogging>
<separateScriptLog active="1">1</separateScriptLog>
<scriptLogPath active="1">C:\temp\scriptLog\</scriptLogPath>
<scriptLogSeverity active="1">8</scriptLogSeverity>
<uiScriptLogSeverity active="1">8</uiScriptLogSeverity>
<maxScriptLogSize active="1">10000</maxScriptLogSize>
<maxLogLifeTimeDays active="1">30</maxLogLifeTimeDays>
</logging>
```
## <span id="page-17-0"></span>**Logdateien prüfen**

1. Öffnen Sie folgendes Verzeichnis: C:\temp\scriptLog

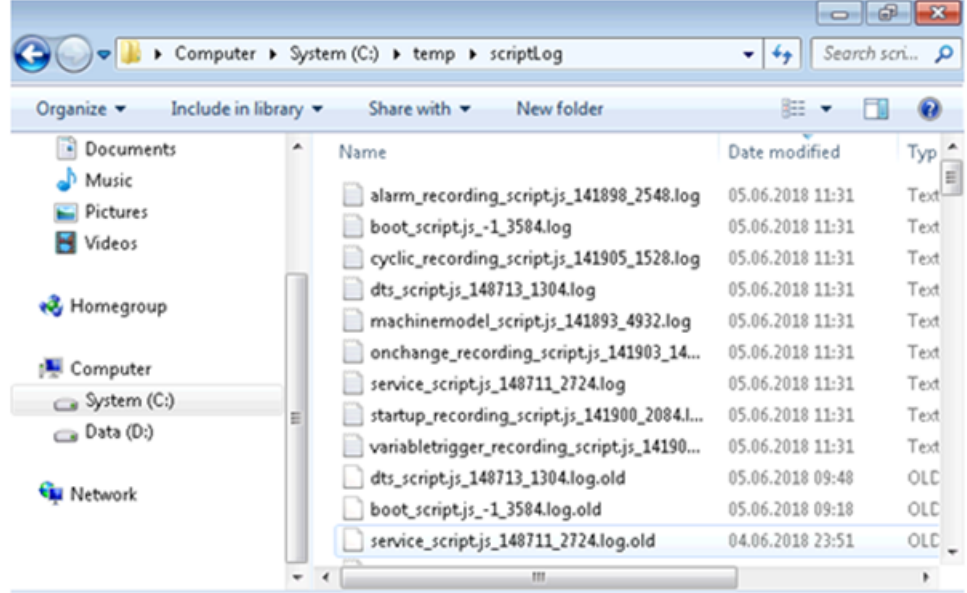

2. Prüfen Sie die entsprechenden Logdateien.

## **3.2 Datei-Upload - Einschränkungen**

## **Generelle Einschränkungen für den Datei-Upload**

Folgende Einschränkungen gelten für den Datei-Upload:

- Sie haben die Möglichkeit 10 Dateien oder Verzeichnisse gleichzeitig zu laden.
- Stellen Sie sicher, dass kein anderer Prozess die Datei während des Uploads sperrt, damit der neueste Inhalt der Datei abgerufen und auf Manage MyMachines hochgeladen wird. Falls die Datei von anderen Prozessen verwendet wird, sind möglicherweise nicht alle Inhalte verfügbar.
- Sie legen einen Namen für die Datei oder das Verzeichnis fest. Wenn Sie ein Verzeichnis festgelegt haben, werden 10 Dateien aus diesem Verzeichnis geladen. Die Auswahl der Dateien erfolgt nach dem Änderungsdatum, es werden die neuesten 10 Dateien geladen.
- Für die Unterscheidung zwischen Datei und Verzeichnis müssen Verzeichnisse mit einem "/" oder "\" enden.
- Im gewählten Verzeichnis werden Unterverzeichnisse nicht berücksichtigt.

• Die Zeitbeschränkung der SINUMERIK-Steuerung muss auf 200 Millisekunden gesetzt werden.

Wegen der MindSphere Einschränkungen gilt:

- Sonderzeichen werden für den Datei-Upload nicht unterstützt. Vermeiden Sie die Verwendung der folgenden Zeichen: ?, : , \*, &, ", \$, |, `,<,>, +, !, [, ]
- Wenn die Dateien größer als 8 MB sind, darf die gesamte Pfadlänge nicht mehr als 60 Zeichen beinhalten.
- In einem Trigger können insgesamt maximal 500 MB an MindSphere gesendet werden.
- Die Dateigröße ist auf 100 MB begrenzt. Dateien, die größer als 100 MB sind, werden nicht übertragen.
- Die Verzeichnisgröße ist auf 500 MB begrenzt. Sind z. B. die ersten drei Dateien im Verzeichnis größer als 500 MB, wird die vierte Datei nicht mehr übertragen.

Die folgende Tabelle zeigt die getesteten Maschinen. Da die ersten vier Maschinen nicht über 2,5 GB Speicherplatz verfügen, wird nur die entsprechend passende Datenmenge übertragen. Da die letzten zwei Maschinen über den notwendigen Speicherplatz verfügen, werden 2,5 GB Daten übertragen. Versichern Sie sich, dass die Maschine über einen Speicherplatz von mindestens 2,5 GB verfügt, um Daten zu übertragen.

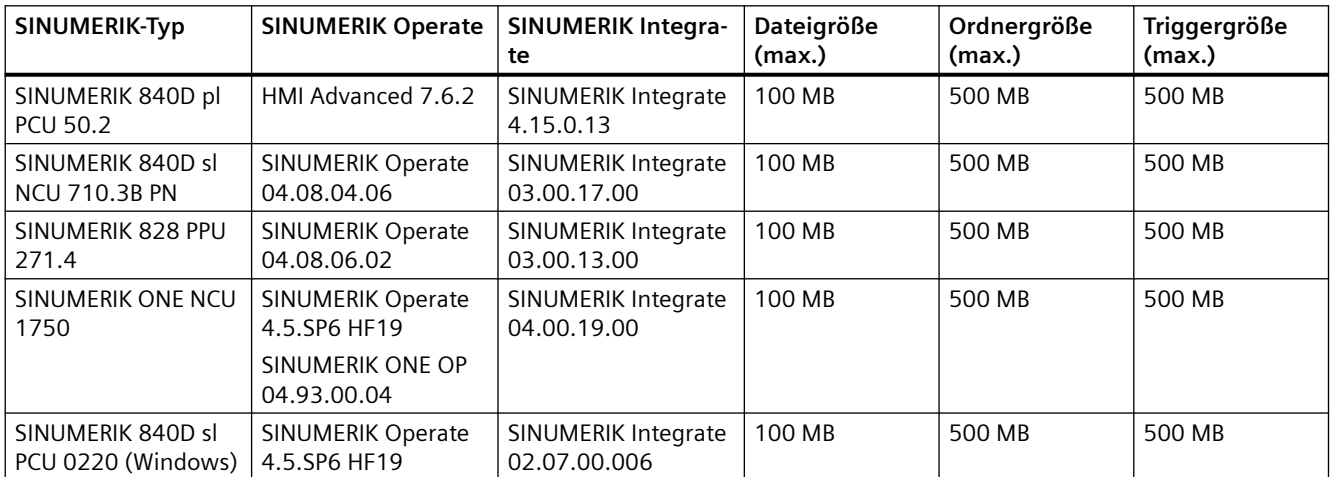

## **Einschränkungen zur Vermeidung von fehlerhaften Übertragungen**

Um Datenverlust zu vermeiden, erstellt Manage MyMachines ein Verzeichnis "uploadRecovery", in das die Daten übertragen werden, wenn die Übertragung an MindSphere nicht durchgeführt wird.

Beachten Sie folgende Punkte:

- Die maximale Verzeichnisgröße darf 1 GB nicht überschreiten.
- Vermeiden Sie Manipulationen am Datei-Upload Verzeichnis, das im Verzeichnis "uploadRecovery" der SINUMERIK-Steuerung liegt ("<temp>/fileupload" und "<temp>/ uploadRecovery"), die Ausfallsicherung nutzt diese Verzeichnisse.
- Für fehlgeschlagene Dateiübertragungen werden innerhalb eines vierstündigen Zyklus weitere Übertragungsversuche gestartet.

## **Unterstützte Verzeichnisse und Ordner**

#### **Hinweis**

#### **Datei-Upload vertraulicher Dateien ist nicht gestattet**

Um die Sicherheitsrichtlinien einzuhalten und den Datei-Upload vertraulicher Dateien zu verhindern, wurden zugelassene Dateierweiterungen und Verzeichnisse generiert.

Das Senden und Laden korrekter Dateien in die entsprechenden Verzeichnisse unterliegt der Verantwortung der Nutzer.

#### **Verzeichnisse**

Folgende Verzeichnisse werden beim Datei-Upload unterstützt:

- /card/user/sinumerik/hmi/appl/
- /card/oem/sinumerik/hmi/appl/
- /card/oem/sinumerik/hmi/OMATIVE\_ACM/data/
- C:\ProgramData\Siemens\MotionControl\oem\sinumerik\hmi\appl\
- C:\ProgramData\Siemens\MotionControl\user\sinumerik\hmi\appl\
- /card/user/sinumerik/hmi/cfg/
- /card/oem/sinumerik/hmi/cfg/
- /card/user/sinumerik/hmi/log/
- /card/user/sinumerik/hmi/trace
- /card/oem/sinumerik/data/archive/
- /card/system/tmp/
- <temp>\ In diesem Verzeichnis haben Sie die Möglichkeit mehrere Unterverzeichnisse anzulegen.
- /var/user/
- C:\temp\datatransfer\ Auf PCU WIN NT
- C:\ProgramData\Siemens\MotionControl\oem\sinumerik\hmi\OMATIVE\_ACM\data\
- C:\temp\datatransfer\ Auf PCU WIN XP

- var\tmp\datatransfer\ Bei Linux
- /user/sinumerik/hmi/data/version/
- /card/user/sinumerik/hmi/data/trace/CM
- C:\Program Files (x86)\Siemens\MotionControl\user\sinumerik\hmi\data\version\

Von SINUMERIK Operate werden zusätzlich folgende Verzeichnisse unterstützt:

- D:\backups\
- D:\description\

Von HMI-Advanced werden zusätzlich folgende Verzeichnisse unterstützt:

- F:\dh\
- F:\privatesyncdata\
- F:\oem\
- F:\user\
- F:\mmc2\
- f:\hmisl\oem\sinumerik\hmi\OMATIVE\_ACM\data\
- F:\hmisl\siemens\sinumerik\hmi\trace
- F:\\hmisl\\siemens\\simumerik\\hmi\\data\\trace\\CM

Es ist nicht möglich, Dateien aus anderen Verzeichnissen zu laden.

#### **Das Spezialverzeichnis <temp>**

Um eine größere Flexibilität für den Datei-Upload zu ermöglichen, wurde das Verzeichnis epsConfig temp" der zugelassenen Liste hinzugefügt.

Beispiel:

"epsconfig.xml" - die zugehörige Temp-Datei ist: C:\temp\

<temp>\ Datei ist C:\temp\files\

## **Einschränkungen bei Dateien**

## **Dateierweiterungen**

Nur folgende Dateierweiterungen sind beim Datei-Upload erlaubt:

- .xml
- .txt
- .log
- .png
- .jpg
- .ohs
- .pms

- <span id="page-21-0"></span>• .ems
- .mds
- .pdf
- .ini
- .csv
- .json
- .sav
- .mst
- .bst
- .stt

Die Dateigröße beträgt maximal 100 MB.

## **Dateinamen**

Ein Asset kann eine Datei nicht speichern, wenn sich bestimmte Sonderzeichen im Namen befinden.

Folgende Zeichen dürfen nicht im Dateinamen enthalten sein: !, +, ?, :, \*, &, ", \$, /, `, <, >, [, ]

## **3.3 Meine Dashboards - Einschränkungen**

## **Generelle Einschränkungen**

Folgende Einschränkungen gelten für die Funktion "Meine Dashboards":

- Live-Daten reagieren nicht immer auf schnelle Änderungen. Wenn Sie den Wert einer Variablen schnell ändern, werden Sie feststellen, dass sich der Wert im Diagramm nicht ändert.
- Wenn Sie ein Diagramm mit KPI (beliebiger Asset/ Aspekt/ Variable) hinzufügen und das Kontrollkästchen "Aggregiert" aktivieren, aggregiert das KPI nicht . Aggregierte Daten unterstützen den KPI nicht.
- Die Datum-Zeit-Achse in den Diagrammen zeigt die UTC-Zeit an.

## **3.4 Randbedingungen**

## **Verzeichnis "boot\_job"**

Wenn der Ordner "boot job" nicht automatisch erzeugt wird, starten Sie die Steuerung neu und erstellen Sie das Verzeichnis manuell unter: /var/tmp, oder für PCU unter C:\temp.

## **Ein Online-Scriptupdate während des laufenden Betriebs kann zu Datenverlust führen**

## **Fehlerbeschreibung:**

Während des Updates der Skripte, welche die Ausführungslogik auf der Steuerung beinhalten, kann für den Zeitraum des Stoppens und Neustarts der Skripte nicht gewährleistet werden, dass die Daten durchgehend aufgezeichnet werden.

## **Abhilfe:**

Keine Abhilfe möglich.

## **SINUMERIK Operate-Absturz durch Aktualisierung der Applikationslogik**

## **Fehlerbeschreibung:**

Aktualisierung der Applikationslogik durch ein Update des serverseitigen Systems, kann in hochsporadischen Fällen zu einem Absturz des SINUMERIK Operate führen.

## **Abhilfe:**

Starten Sie SINUMERIK Operate neu.

## **Darstellung der "Laufleistungsmonitore"**

## **Fehlerbeschreibung:**

Für die Erfassung der achsspezifischen Laufleistungsmonitore wird eine zusätzliche Lizenz benötigt: Weglaengenauswertung, 6FC5800-0AM53-0YB0.

## **Abhilfe:**

Setzen Sie sich mit Ihrem Vertriebsbeauftragten in Verbindung, um die zusätzliche Lizenz zu erwerben.

## Pufferung von Daten bei nicht vorhandener Internetverbindung

## **Information:**

Bei einer nicht vorhandenen Internetanbindung Ihrer Steuerung oder einer Nichterreichbarkeit der MindSphere (z. B. wegen eines Internet-Ausfalls) werden die Daten auf der Steuerung gepuffert.

Die Größe des Puffers ist auf 50 MB begrenzt.

Die Dauer des Zeitraums, in dem ohne Datenverlust Daten aufgezeichnet werden, hängt von Anzahl, Bezeichnung der Variablen, Änderungshäufigkeit und Aufzeichnungsrhythmen ab.

## Auftritt von sporadischem Fehlverhalten in der Benutzeroberfläche

## **Fehlerbeschreibung:**

Nach einem Update der MindSphere oder einer der Komponenten in der Benutzeroberfläche kann es zu einem Fehlverhalten in der Benutzeroberfläche kommen.

## **Abhilfe:**

Löschen Sie ihren Browsercache, z. B. mit der Tastenkombination <Shift> + <F5>.

## Änderung der Datei "ePSConfig.user.xml"

#### **Information:**

Änderungen an der Datei "ePSConfig.user.xml" dürfen nur in Abstimmung mit Hotline, Service, Entwicklung bzw. PM erfolgen.

## **Keine 1:n-Verbindungen mit dem SINUMERIK Integrate-Client frei gegeben**

#### **Information:**

Der SINUMERIK Integrate-Client unterstützt keine 1:n-Verbindungen. D. h. über den SINUMERIK Integrate-Client ist kein Zugriff auf eine weitere Steuerung möglich.

## **Asset Manager unterstützt nur die Sprachen Deutsch und Englisch**

#### **Fehlerbeschreibung:**

Wenn eine andere Sprache eingestellt ist, als Deutsch oder Englisch, wird das Laden der Seiten des Asset Manager nicht abgeschlossen.

#### **Abhilfe:**

Verwenden Sie nur deutsche und englische Browsersprachen.

#### **Löschen von Aspekten und Variablen ist nicht möglich**

#### **Fehlerbeschreibung:**

Aufgrund eines aktuell bestehenden Fehlers in MindSphere ist ein Löschen von Aspekten über die Benutzerschnittstelle nicht mehr möglich.

#### **Abhilfe:**

Löschen Sie Aspekte und Variablen über die Webservice-Schnittstelle von MindSphere.

## **Verbindung zu MindSphere muss über TLS 1.2 erfolgen**

#### **Fehlerbeschreibung:**

Aus Sicherheitsgründen fragt MindSphere nach einer Verbindung gemäß dem TLS 1.2 Standard. Für die Versionen der SINUMERIK Integrate-Client die TLS 1.2 nicht unterstützen, ist ein Reverse-Proxy notwendig der TLS 1.2 unterstützt.

Die Anbindung von SINUMERIK-Steuerungen an MindSphere und "Manage MyMachines" muss höchsten Sicherheitsstandards genügen.

SINUMERIK-Versionen, die diese Standards nicht erfüllen, sind nicht Produktbestandteil. Für diese Versionen sind zusätzliche sicherheitstechnische Maßnahmen erforderlich.

Der Kunde ist dafür verantwortlich, unbefugten Zugriff auf seine Anlagen, Systeme, Maschinen und Netzwerke zu verhindern. Systeme, Maschinen und Komponenten sollten nur mit dem Unternehmensnetzwerk oder dem Internet verbunden werden, wenn und soweit dies notwendig ist und entsprechende Schutzmaßnahmen (z. B. Nutzung von Firewalls und Netzwerksegmentierung) ergriffen wurden.

## **Abhilfe:**

Die Maschinen können mit Hilfe eines Reverse-Proxy zwischen dem Firmennetzwerk und dem Internet eingebunden werden.

Weitere Maßnahmen lesen Sie auch in den Anwendungsbeispielen: Manage MyMachines - Installation in bestehende Steuerungsumgebungen.

## **Systemabsturz bei geänderter etc/host-Datei**

## **Fehlerbeschreibung:**

Die Verwendung von SINUMERIK Integrate Client mit geänderter etc/host-Datei führt zu unerwarteten Systemabstürzen.

## **Abhilfe:**

Keine Abhilfe möglich.

## **Anzeigeprobleme an Tablet-Geräten**

## **Fehlerbeschreibung:**

Die Anzeige im Hochformat wird für Tablets nicht unterstützt. Bei der Anzeige im Querformat kann es ebenfalls zu Anzeigeproblemen kommen.

#### **Abhilfe:**

Verwenden Sie die Anzeige im Querformat bei Ihrem Tablet-Gerät, falls es bei der Anzeige im Hochformat zu Problemen kommt. Falls es bei der Anzeige im Querformat ebenfalls zu Problemen kommt, verwenden Sie Ihren PC-Browser für diesen Bedienschritt.

## **Falscher Asset-Speicherort auf der Karte**

#### **Fehlerbeschreibung:**

Der Speicherort eines Assets wird auf der Karte nicht korrekt angezeigt.

#### **Abhilfe:**

Falls der Asset-Speicherort auf der Karte falsch zu sein scheint, so ändern Sie den Speicherort direkt im "Fleet Manager". Klicken Sie auf das Symbol "bearbeiten" und geben Sie den korrekten Speicherort an.

## **Für das Zwischenspeichern von Daten muss genügend Speicherplatz zur Verfügung stehen**

#### **Fehlerbeschreibung:**

Falls auf der CF-Karte nicht genügend Speicherplatz zur Verfügung steht, werden die Daten nicht länger auf die CF-Karte geschrieben und der komplette Datenaufnahmeprozess wird gestoppt.

## **Abhilfe:**

Stellen Sie sicher, dass genügend Speicherplatz zur Verfügung steht. Wenn dieses Problem auftaucht, löschen Sie den Zwischenspeicher auf der 2. Ebene.

## **Aspekte und Variable können nicht gelöscht werden**

## **Fehlerbeschreibung:**

Aufgrund eines Fehlers in MindSphere können Komponenten nicht länger über die Anwenderschnittstelle gelöscht werden.

## **Abhilfe:**

Löschen Sie die Komponenten und Variablen über die Serviceschnittstelle in MindSphere.

## **Die Maschine kann nicht mithilfe der Datei "cert.key" neu verbunden werden**

## **Fehlerbeschreibung:**

Wenn Sie versuchen, die Maschine erneut mithilfe der bereits bestehenden Datei "cert.key" mit MindSphere zu verbinden, kann die Maschine keine Verbindung mehr aufbauen.

## **Abhilfe:**

Wenn Sie die Maschine mit MindSphere verbinden möchten, löschen Sie die bereits bestehende Datei "cert.key" und fügen Sie eine neue Datei "onboard.key" ein.

## **Der Dateiname "onboard.key" sollte keine Zahlen beinhalten**

#### **Fehlerbeschreibung:**

Wenn der Benutzer die Datei mehrfach während eines Download-Vorgangs herunterlädt, versieht der Browser diese nacheinander mit Inkrementalzahlen. Der Name der kopierten Datei "onboard.key" unter der Maschine (/var/tmp/boot\_job) sollte keine Zahlen beinhalten. Z. B.: Der Dateiname sollte nicht "onboard (1).key" lauten.

## **Abhilfe:**

Beachten Sie, dass eine unter Maschine kopierte Datei "onboard.key" (/var/tmp/boot\_job) keine Zahlen beinhaltet. Stellen Sie sicher, dass der Dateiname "onboard.key" ist.

## **Internet Explorer wird nur teilweise unterstützt**

## **Fehlerbeschreibung:**

Der Internet Explorer wird nur teilweise unterstützt.

## **Abhilfe:**

Verwenden Sie die neueste Version des Chrome- oder Firefox-Browsers.

## **Eine Aktualisierung der Zeitzone ist nicht automatisch in der Alarmzeit sichtbar**

## **Fehlerbeschreibung:**

Wenn die Zeitzone geändert wird (als UTC oder +X), ist dies nicht automatisch in der Alarmzeit sichtbar.

## **Abhilfe:**

Laden Sie die Datei neu. Danach werden die aktualisierten Zeitwerte für die neue Zeitzone auf der Seite angezeigt.

## **Variable vom Typ "BOOLEAN" werden in der Komponenten-Erweiterung nicht angezeigt**

## **Fehlerbeschreibung:**

Wenn Variable frei konfiguriert werden, werden definierte Variable des Datentyps "BOOLEAN" nicht in einer Komponente angezeigt. Die Meldung "Keine Daten verfügbar" wird angezeigt.

## **Abhilfe:**

Keine Abhilfe möglich

## **Trennen der Verbindung nur nach dem Löschen von cert.key möglich**

## **Fehlerbeschreibung:**

Die Maschine mithilfe der bestehenden Datei "cert.key" von MindSphere nicht getrennt werden.

## **Abhilfe:**

Löschen Sie die Datei cert.key aus dem Ordner <TempDir>/boot\_job-directory.

## **Nur eine Regel verfügbar**

## **Fehlerbeschreibung:**

Wenn der Schwellenwert überschritten wurde, ist die Anzahl der Regeln für die Triggerbenachrichtigungen auf "1" limitiert.

## **Abhilfe:**

Der Upgrade der "Fleet Manager"-Regeln kann kostenpflichtig erworben werden.

## **Neu angelegte Aspekte werden nicht angezeigt**

#### **Fehlerbeschreibung:**

Die in MindSphere neu angelegten Aspekte werden nicht sofort angezeigt. Dies betrifft den Variablenexport, die Anzeige der Werte für die neu konfigurierten Variablen sowie die variablengetriggerte Datenaufnahme in "Manage MyMachines".

#### **Abhilfe:**

Nach ca. 1 Stunde sind die Daten in MindSphere verfügbar.

## **Events können in "Manage MyMachines" nicht gelöscht werden**

#### **Fehlerbeschreibung:**

Events können Sie nicht löschen. Auch der Status der Events kann nicht geändert werden.

#### **Aspekt-Namen dürfen nur einmal vergeben sein**

#### **Fehlerbeschreibung:**

Bei Verwendung von identischen Aspekt-Namen wird keine Fehlermeldung angezeigt. Jedoch führt die Vergabe von identischen Aspekt-Namen zu Fehlern.

#### **Abhilfe:**

Die Aspekt-Namen für einen Tenant dürfen für alle Assets unabhängig vom Asset-Typ nur einmal vergeben sein.

Suchen Sie unter "Asset Manager" > "Aspekte" nach Namen, die bereits für andere Aspekte vergeben wurden. Verwenden Sie nur Namen, die nicht für andere Aspekte vergeben wurden.

Wenn die Namen mehrfach verwendet werden, müssen Sie den Aspekt löschen.

#### **Kein Download von onboard.key in Mozilla Firefox möglich**

#### **Fehlerbeschreibung:**

Wenn Sie in Mozilla Firefox auf die Schaltfl¤che "SINUMERIK mit MindSphere verbinden" unter "MTA Asset Config" klicken, um die Verbindung herzustellen, wird die Datei "onboard.key" nicht heruntergeladen.

#### **Abhilfe:**

Nachdem Sie auf die Schaltfläche "SINUMERIK mit MindSphere verbinden" geklickt haben, erscheint im Browser-Fenster ein Text, der mit "privateKey" anfängt.

Kopieren Sie den kompletten Text in die Zwischenablage (Strg+C). Anschließend fügen Sie ihn in einem Texteditor ein und speichern die Datei unter dem Namen "onboard.key". Jetzt können Sie die Datei "onboard.key" zum Herstellen der Verbindung verwenden.

Alternativ verwenden Sie Google Chrome, um die Datei "onboard.key" herunterzuladen. Anschließend können Sie wieder Mozilla Firefox für "Manage MyMachines" verwenden.

## **Verwendung des OPC-UA Servers mit "Manage MyMachines"**

Um Ihr Gerät über MindConnect Nano mit MindSphere zu verbinden, benötigen Sie einen OPC-UA-Server.

Standardmäßig stellt OPC-UA keine Alarme bereit, überprüft nicht die Erreichbarkeit der Maschine und ermittelt nicht den Online-Status von MMM Dashboard.

Informationen zur Inbetriebnahme von OPC-UA finden Sie in der Dokumentation Ihres Geräts.

## **Über SINUMERIK-Integrate verbundene Steuerungen**

## **Information:**

"Online-Status" und "Maschinenmodell" werden nicht in Assets übernommen, die über SINUMERIK Integrate mit der Steuerung verbunden sind.

## **Vom onboarded MindSphere Rechner zum SINUMERIK Integrate Server wechseln**

## **Fehlerbeschreibung:**

Wurde SINUMERIK an MindSphere angebunden, kann es nicht mehr mit einen Integrate Server verbunden werden.

## **Abhilfe:**

Um die Verbindung zu ermöglichen, löschen Sie folgende Dateien aus dem Cache Speicher:

- /user/sinumerik/hmi/cfg/machineConfig.Yml
- /user/sinumerik/hmi/cfg/machineConfig backup.bak

## **Gelöschte Gateway Assets können nicht wieder erstellt werden**

## **Fehlerbeschreibung:**

MindSphere verfügt nicht über eine Funktion zur Wiederherstellung gelöschter Assets.

## **Abhilfe:**

Löschen Sie keine Gateway-Assets, da sie nicht wieder erstellt werden können.

## **Einschränkung der Pfadlänge für Datei Uploads in MindSphere**

## **Fehlerbeschreibung:**

Dateien, die größer als 8 MB sind und deren Pfad länger als 60 Zeichen ist können mit MindSphere nicht geladen werden.

## **Abhilfe:**

Sind Dateien größer als 8 MB, achten Sie darauf, dass die Summe der Zeichen des Dateinamens und des Dateipfads kleiner als 40 Zeichen ist. 20 Zeichen ist die Speicherlänge des Zeitstempelnamens der Datei.

## **Sonderzeichen werden in MindSphere nicht unterstützt**

## **Fehlerbeschreibung:**

Derzeit unterstützt MindSphere keine Sonderzeichen in Pfadnamen.

#### **Abhilfe:**

Vermeiden Sie die folgenden Zeichen: ?, :, \*, &, ", \$, |, ', <, >, +, !

## **Fehlermeldung bei Datenanzeige von der Funktionalität Gateway**

#### **Fehlerbeschreibung:**

Wenn Daten von AMC-Server über die Funktionalität "Gateway" nach "Manage MyMachines" übermittelt werden, kann folgender Fehler angezeigt werden: "Keine Daten für den angewählten Zeitraum".

#### **Abhilfe:**

Wenn Sie den Zeitraum in kleinere Einheiten einteilen, werden die Daten korrekt angezeigt.

## **Weißer Rand beim Laden quadratischer Bilder**

#### **Fehlerbeschreibung:**

Da MindSphere keine Skalierungsmöglichkeiten hat, werden beim hochladen quadratischer Bilder am rechten und linken Rand weiße Leerstellen.

#### **Abhilfe:**

Keine Abhilfe möglich.

#### **Ein Bild kann nicht mehrfach hochgeladen werden**

#### **Fehlerbeschreibung:**

Wollen Sie ein Bild nochmals hochladen, nachdem es bereits hochgeladen wurde, erzeugt MindSphere eine Fehlermeldung und das Bild wird nicht hochgeladen.

#### **Abhilfe:**

Stellen Sie sicher, dass das Bild noch nicht hochgeladen wurde, bevor Sie versuchen ein Bild in MindSphere zu laden.

#### **Alarmbeschreibungen in koreanischer Sprache werden im MMM Dashboard nicht richtig angezeigt**

#### **Fehlerbeschreibung:**

Aufgrund einiger Aspekte mm SINUMERIK Integrate Client können Alarmmeldungen in koreanischer Sprache nicht richtig angezeigt werden.

#### **Abhilfe:**

Keine Abhilfe möglich.

## **GUD Variablen werden in MindSphere nicht angezeigt**

## **Fehlerbeschreibung:**

Die aktuelle Verbindung kann GUD Variable nicht unterstützen, deshalb werden GUD Variable nicht auf MindSphere geladen.

## **Abhilfe:**

Keine Abhilfe möglich.

## Fehlermeldung nach Doppelklick auf die Schaltfläche "Speichern"

## **Information:**

Wenn Sie die Schaltfl¤che "Speichern" doppelklicken, erscheint die Fehlermeldung "Item kann nicht gespeichert werden", obwohl das Item erfolgreich gespeichert wird.

## **Anzeige der Assets in der Übersicht**

## **Information:**

In der Übersicht werden bis zu 10 Assets geladen. Scrollen Sie nach unten, um alle Assets anzuzeigen.

## **Anzeige der Graphen auf der Aspekte Seite**

## **Fehlerbeschreibung:**

Wird "Datum/Zeit" auf der Aspekte Seite geändert, werden die Graphen eingeklappt.

## **Abhilfe:**

Öffnen Sie die Anzeige wieder.

## **Anzeige der Alarme**

## **Fehlerbeschreibung:**

Die MindSphere Alarme werden auf der Aspekte Seite alle in einer Zeile angezeigt.

## **Abhilfe:**

Keine Abhilfe möglich.

## **Anzeige von Graphen auf der MindSphere Aspekt Seite**

## **Fehlerbeschreibung:**

Auf der MindSphere Aspekt Seite werden die Einheiten nicht grafisch dargestellt.

## **Abhilfe:**

Keine Abhilfe möglich.

## **Zoom auf der Aspekt Seite**

## **Fehlerbeschreibung:**

Auf der Aspekt Seite fehlt das Zoom Icon.

## **Abhilfe:**

Durch Drücken der "Strg"-Taste und der Scroll-Tasten ist das Zoomen möglich.

## **Installation mit dem 3rdPartyController**

## **Voraussetzung**

Deinstallieren Sie die vorherige Fanuc Version bevor Sie eine Installation mit dem 3rdPartyController ausführen.

## **Verfügbare Benutzer in MindSphere Alibaba**

#### **Information:**

In MindSphere Alibaba stehen Ihnen nur folgende Benutzer zur Verfügung:

- Standardbenutzer
	- mmmdashboard.user
- Administrator
	- mmmdashboard.admin

Die Benutzer "mmmalarms.user", "mmmoverview.user", "mmmalarms.admin" und "mmmoverview.admin" werden nicht unterstützt.

## **MindSphere Alibaba unterstützt keine Spindeln mit Sensor Modul SMI24**

In MindSphere Alibaba wird die Anzeige von Spindeln mit Sensor Modul SMI24 nicht unterstützt.

## **Abhilfe:**

Keine Abhilfe möglich.

## **Adresse einer Spindel mit Sensor Modul SMI24 ermitteln**

Die Position der Spindel in der SINAMICS Topologie kann in der Titelzeile der Antriebsparameter abgelesen werden.

Die Informationen werden wie folgt dargestellt:

<Nummer der Maschinenachse>:<Name der Maschinenachse>/<Bezeichner der Maschinenachse>

Der <Bezeichner der Maschinenachse> setzt sich zusammen aus:

<Zeichenkette>\_**<Bus Nummer>.<Slave Nummer>**:<DO Nummer>

- 1. Notieren Sie "Bus Nummer" und "Slave Nummer" der Spindel.
- 2. Im Fenster "SINUMERIK Voreinstellungen" des Asset Manager benötigen Sie diese beiden Angaben und die Antriebsnummer aus der Liste "Maschinenkonfiguration".

**Weitere Informationen** zur Adressierung der Spindel mit Sensor Modul SMI24 finden Sie unter:

Funktionshandbuch MindSphere Application Manage MyMachines, Manage MyMachines / Spindle Monitor

## **Spindel mit Sensor Modul SMI24-Variable konfigurieren**

Wenn Sie Daten eines SMI24-Moduls mit SINUMERIK Integrate Gateway in MindSphere erfassen möchten, nehmen Sie folgende Konfiguration vor:

- 1. Erstellen Sie einen Variablenmonitor mit dem Namen "SpindleMonitorConfig". **Weitere Informationen** zu "Aspekte" finden Sie unter: Funktionshandbuch MindSphere Application Manage MyMachines, Manage MyMachines / Spindle Monitor
- 2. Nehmen Sie, z. B. folgende Variablen und einen zeitliche Trigger, der mit einer Rate von 1 Minute die Daten nach MindSphere schickt.

Die Adresse 14,4,3 ändert sich in Abhängigkeit von der Maschinenkonfiguration.

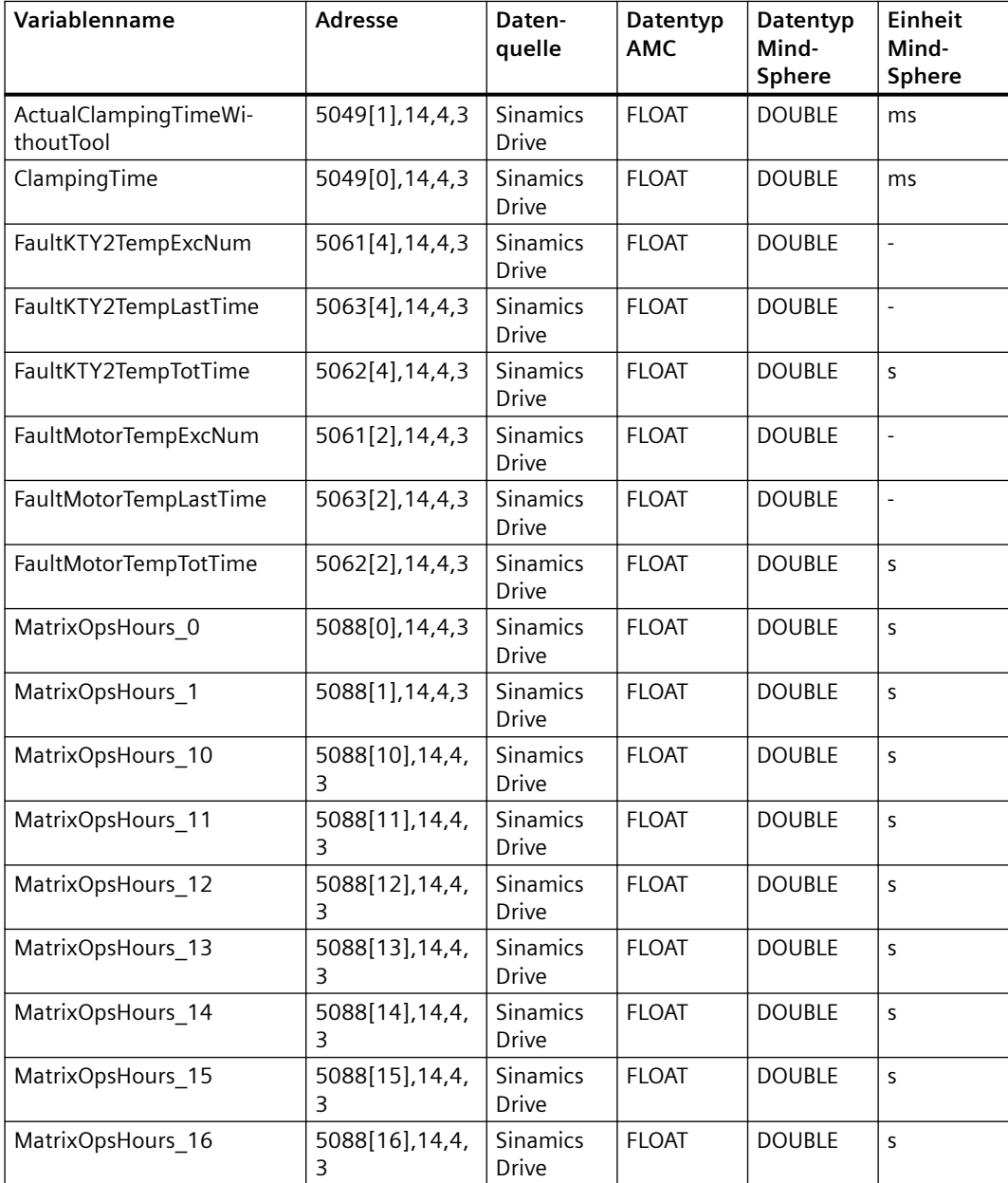

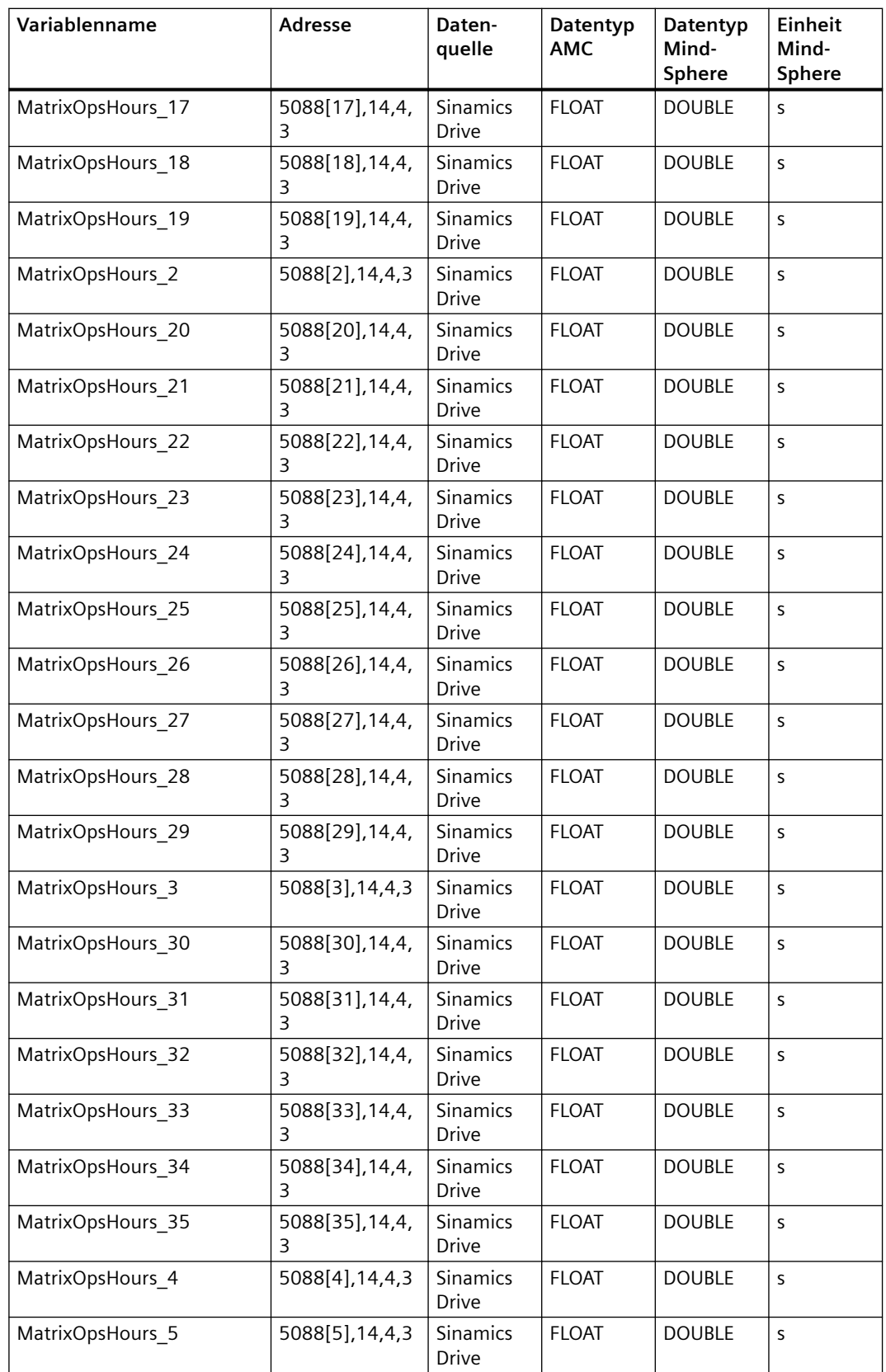

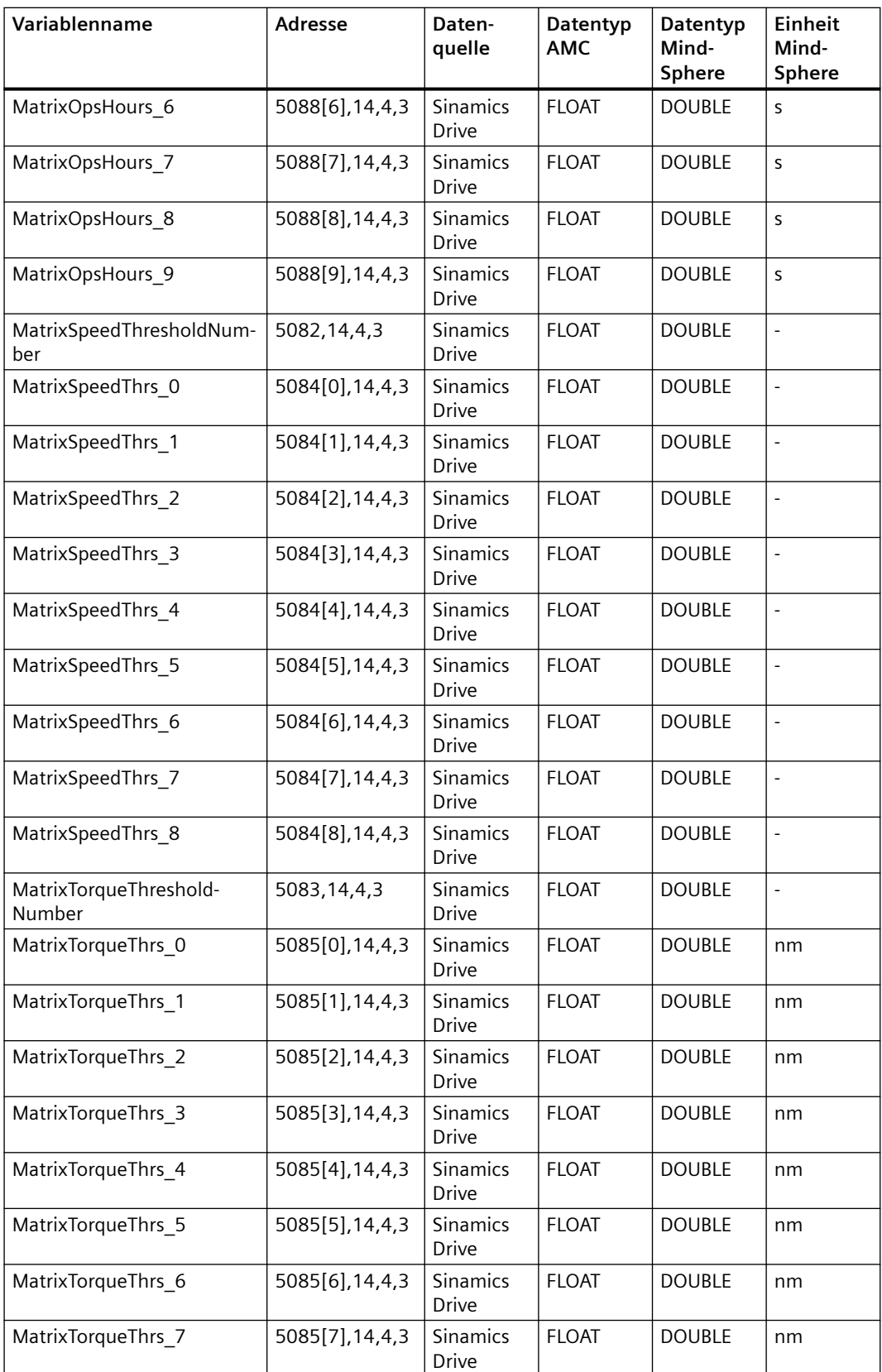

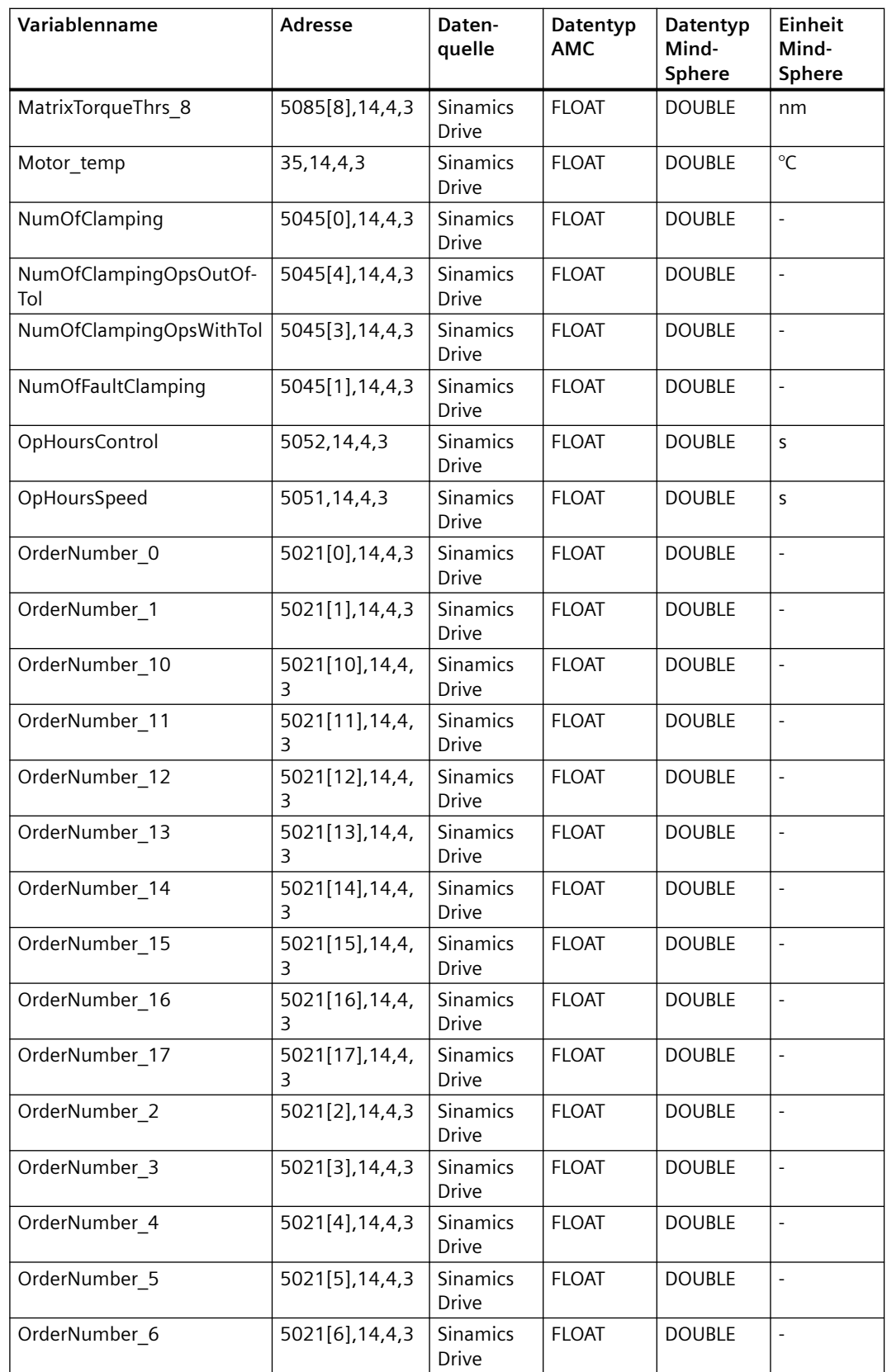

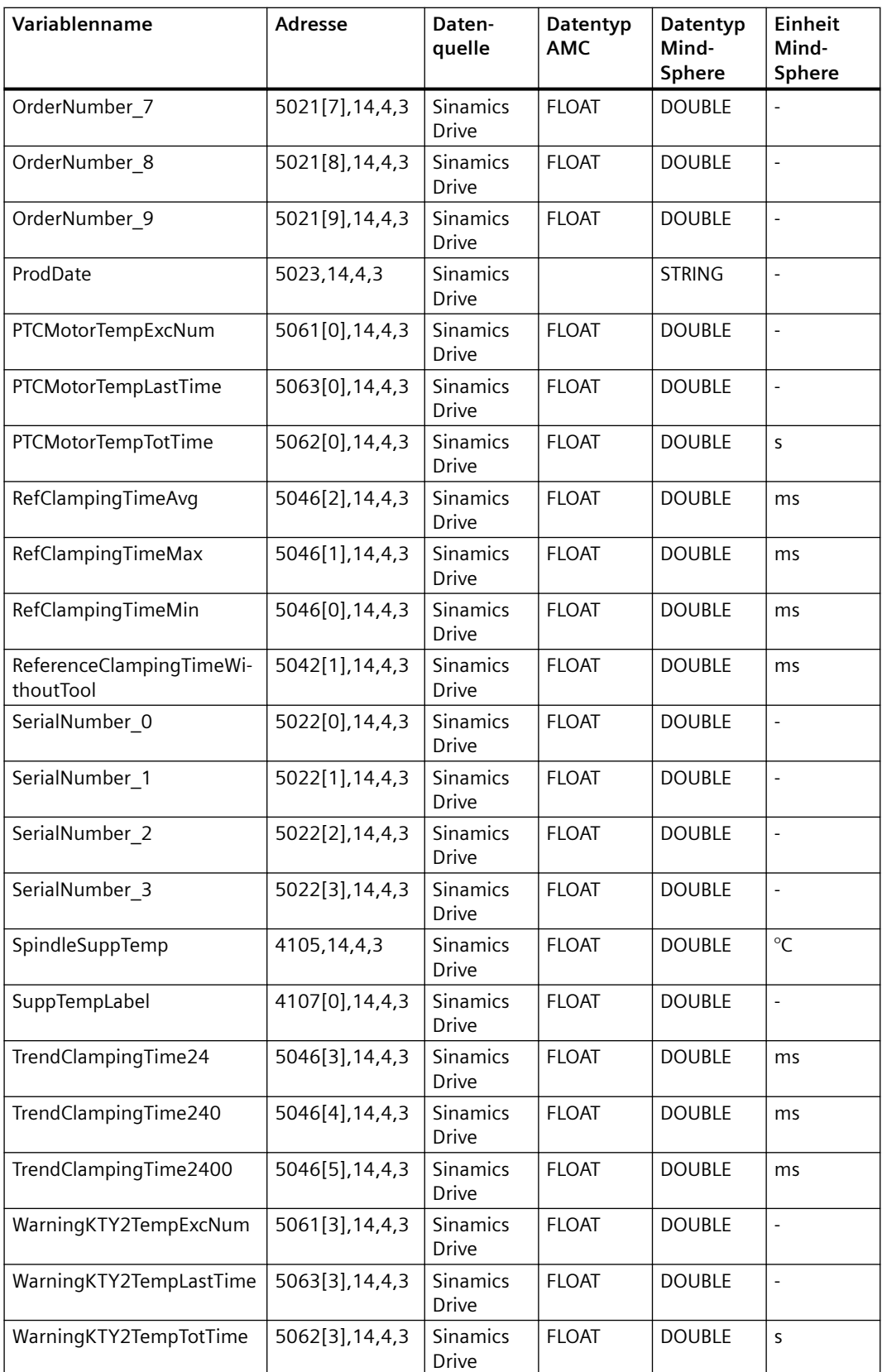

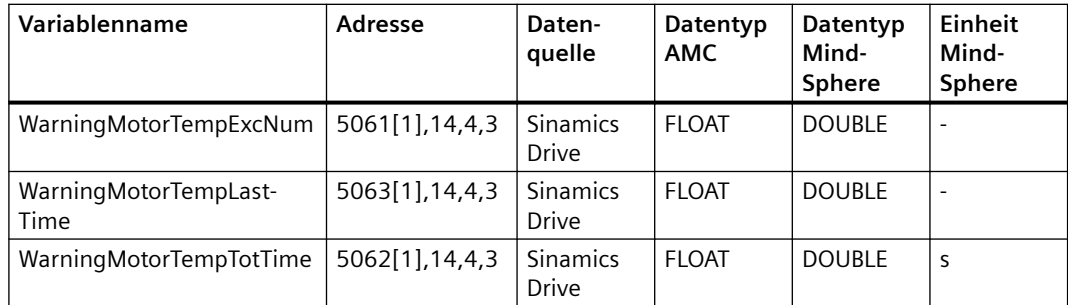

## **Anzeige der Gantt-Diagramme im Maschinen-Dashboard**

#### **Fehlerbeschreibung:**

Wenn verschiedene Zustände im 15-Sekunden-Intervall an das Maschinen-Dashboard gesendet werden, können diese Daten nicht im Gantt-Diagramm angezeigt werden, sobald die maximale Anzahl von Datenpunkten von 1600 erreicht ist.

#### **Abhilfe:**

Keine Abhilfe möglich.

## **Funktion "Cross-Tenancy"**

Mit der Funktion "Cross-Tenancy" haben Sie die Möglichkeit Assets für andere Tenants frei zu geben.

#### **Hinweis**

#### **Daten und Konfiguration in frei gegebenen Assets sichtbar**

Beachten Sie insbesondere in Ihrer Rolle als "Tenant‐Admin" für die Nutzung der Funktion "Cross-Tenancy" die Beschreibung im entsprechenden Handbuch der Mindsphere.

Wenn die Applikation "Manage MyMachines" mit der Funktion "Cross‐Tenancy" verwendet wird, wird der Lesezugriff auf Daten und Konfigurationen auch in den Tenants möglich, zu denen die Assets frei gegeben werden.

Überprüfen Sie, inwieweit die Kritikalität der Daten und Konfigurationen
 die damit von Ihnen oder den Nutzern des empfangenden Tenants verwendet werden, eine solche Freigabe ermöglicht.

Folgende Möglichkeiten können Sie mit der Funktion "Cross-Tenancy" nicht nutzen:

- Dateien hochladen
- Maschinenbild einfügen
- Standort anzeigen

## **Datei "HMI-Trace" wird nicht erzeugt**

#### **Fehlerbeschreibung:**

Im Falle, dass die Variable oder Alarmbedingung ausgelöst und die Trace-Datei angezeigt wird, aber die Maschine heruntergefahren wird, bevor die HMI Trace Dateien erstellt wurden, wird die HMI-Trace für den spezifischen Alarm nicht mehr erstellt.

#### **Abhilfe:**

Keine Abhilfe möglich.

## **Zustand "Maschine aus"**

## **Fehlerbeschreibung:**

Der Zustand "Maschine aus", wird ermittelt und auf dem MMM Dashboard angezeigt, wenn die Maschine wieder online ist.

#### **Abhilfe:**

Keine Abhilfe möglich.

## **Alarm erfassen - Zeit und Zeitzonen synchronisieren**

## **Fehlerbeschreibung:**

Bei der Alarmanzeige kann es vorkommen, dass jeweils die Serverzeit und die Erfasszeit (\_time) um bis zu 1 Stunde voneinander abweichen.

#### **Abhilfe:**

Synchronisieren Sie Zeit und Zeitzonen alle Komponenten der SINUMERIK, damit es keine unterschiedlichen Zeitstempel der verschiedenen Aspekte gibt.

## **Zeitbasierter Trigger**

#### **Fehlerbeschreibung:**

Die Anzahl der zeitbasierten Datei Trigger ist auf eine begrenzt.

Es gibt Betriebs-Intervalle zwischen 30 Minuten und 24 Stunden. Wenn bei einem 30-MInuten-Zyklus die Netzwerkgeschwindigkeit niedriger als 12 KB/s ist und die Trace Datei größer als 20 MB, können einige der Trace Dateien nicht an MindSphere gesendet werden.

#### **Abhilfe:**

Keine Abhilfe möglich.

## **Filterfunktionen**

- Wenn die Assets nach Hierarchie, Asset-ID, Asset-Typ, Asset-Name filtern, beachten Sie Folgendes:
	- Das System unterstützt maximal 2.000 Assets in der Liste.
	- Bei mehr als 500 Assets, benötigt das Laden eine längere Zeit, um die korrekten Filterergebnisse anzuzeigen.

## **Maschinenübersicht konfigurieren**

- Wenn ausgewählte Variablen für ein Asset auf der Maschinenübersicht nicht vorhanden sind, wird kein Variablenwert angezeigt. Das Feld ist leer.
- Wenn Sie Manage MyMachines im Inkognito-Fenster starten, werden die Änderungen, die Sie im Inkognito-Fenster vornehmen, nicht gespeichert, wenn Sie das Fenster schließen.

## **Werkzeugmaschinensystem von MindSphere trennen**

Wenn Sie das Werkzeugmaschinensystem von MindSphere trennen, müssen Sie die Datei "cert.key" löschen. Dieser Vorgang nimmt einige Zeit in Anspruch.

## **Funktion "Datei"**

- Dateianzeige:
	- Wenn die Anzahl der Dateien im ausgewählten Zeitbereich sehr hoch ist, kann es länger dauern, bis die Dateien angezeigt werden.
- Herunterladen:
	- Wenn die Dateien groß sind oder mehrere Dateien ausgewählt sind, kann es länger dauern bis die Daten heruntergeladen sind.

Hochladen:

- Sie können keine leeren Dateien hochladen.
- Die Dateigröße darf maximal 100 MB betragen.
- Sie können keine gleichnamige Datei hochladen. Wenn bereits eine Datei mit gleichem Namen in MindSphere existiert, löschen Sie die Datei und versuchen Sie erneut die Datei hochzuladen.
- Je nach Netzwerkverbindung kann das Hochladen der Datei länger dauern.

## **Funktion "Export"**

- Sie können maximal 90 Tage für den Exportvorgang auswählen.
- Sie können kein Datum auswählen, das in der Zukunft liegt.
- Die Funktion "Export" ist in MindSphere nur mit dem Aspekt-Typ der Kategorie "Dynamisch" möglich.
- Je nach Anzahl der Zeitreihen nimmt der Export eine längere Zeit in Anspruch.

## **Konfiguration / Kopier-Funktion**

- Wenn Sie im Inkognito-Fenstern arbeiten, kann die Anwendung den letzten Stand des Prozesses nicht speichern. Wenn die Seite geschlossen wird, können Sie den Zustand nicht mehr abrufen.
- Wenn ein Asset für einen Benutzer gesperrt ist, können die anderen Benutzer die Konfiguration nicht ändern, bis die Sperre aufgehoben wird.
- Das Kopieren einer Konfiguration wird als ein Gesamtprozess betrachtet. Wenn ein Asset für einen anderen Benutzer gesperrt ist, gibt die kopierte Konfiguration einen Fehler aus, der anzeigt, welche Assets gesperrt sind. Die Funktion "Kopieren" wird nicht fortgesetzt, wenn alle ausgewählten Assets der Konfiguration angehören.
- Sie können den Kopiervorgang nicht rückgängig machen. Wenn eine Variable in MindSphere angelegt ist, können Sie Einheit und Datentyp der Variable nicht mehr ändern.